<**Click here**> for a printer-friendly copy

# **Map Analysis**: *Understanding Spatial Patterns and Relationships*

 *by Joseph K. Berry*

**Topic 5. Calculating Visual Exposure** *— Visual analysis is an extension of effective distance measurement that considers line-of-sight connectivity among map locations. This section discusses the procedures, considerations and applications of derived viewshed and visual exposure maps.*

**18 Line-of-Sight Buffers Add Intelligence to Maps** *— describes procedures for creating line-of-sight buffers that track relative visual exposure and noise levels.*

**19 Identify and Use Visual Exposure to Create Viewshed Maps**  *discusses basic considerations and procedures for establishing viewsheds and visual exposure from point, line and polygonal features.*

**20 Visual Exposure Is in the Eye of the Beholder** *—investigates procedures for assessing simple and weighted visual exposure.*

**21 Use Exposure Maps and Fat Buttons to Assess Visual Impact**  *describes procedures for creating a simple model that determines the relative visual impact of alternative power line routes on local residences.*

## *Hands-on Experience*

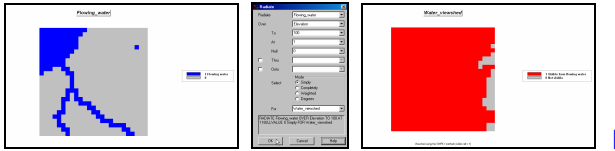

**Exercise 5.1 Calculating Viewsheds** — *in* 

*this exercise you will first create a map of all the water locations (viewer map) in the Tutor25 database and then generate a simple viewshed map that indicates the visual connectivity to water— all locations are identified as either 0= not seen or 1= seen from at least one water location.*

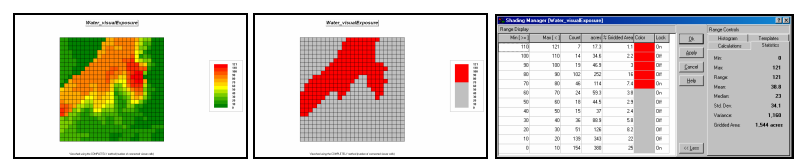

**Exercise 5.2 Calculating** 

**Visual Exposure** — *this exercise demonstrates generating a visual exposure map to water indicating the number water locations visually connected to each grid location in a project area— 0= not seen with increasing values indicating higher visual exposure to water.* 

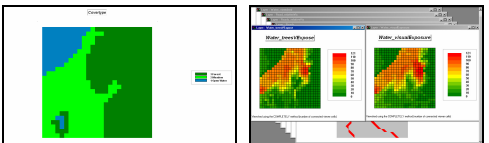

**Exercise 5.3 Accounting for Screens** — *this exercise* 

*extends the previous exercise to create another visual exposure map to water that accounts for a screening forest canopy of 75 feet and then compares the result to the "non-screened" solution to determine the differences in the two approaches.*

 $\_$  , and the set of the set of the set of the set of the set of the set of the set of the set of the set of the set of the set of the set of the set of the set of the set of the set of the set of the set of the set of th

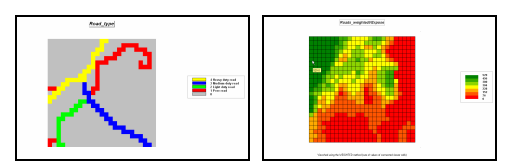

#### **Exercise 5.4 Calculating Weighted Visual Exposure**

— *this exercise first calibrates Roads in terms of traffic flow and then creates a weighted visual exposure map accounting for the relative amount of traffic on different road types— 0= not seen from any road location with increasing values indicating higher weighted visual exposure to traffic flows.* 

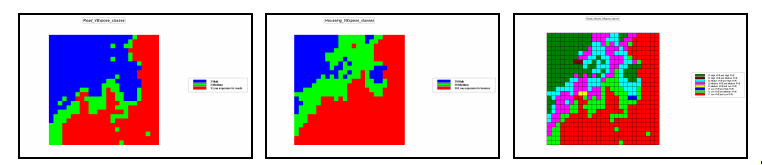

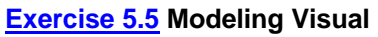

**Exposure Impacts** — *this exercise creates and classifies visual exposure maps for relative connectivity to roads and houses (Low, Medium, High) and then combines the two classified maps into a single map that characterizes the joint visual exposure for each map location using a 2-digit code— a location with a value of 11 indicates 1= Low housing exposure and 1= Low roads exposure; a value of 12= Low/Medium, … to a value of 33= High/High.* 

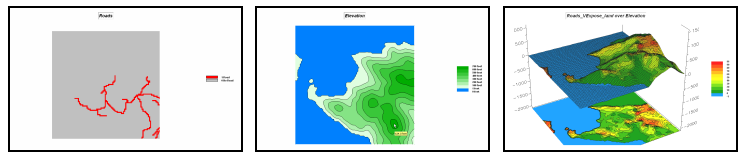

 **Exercise 5.6 Extending Visual Analysis to Other Areas** — *this exercise creates a visual exposure map to roads and graphically overlays it on the Elevation surface for the Island database.*

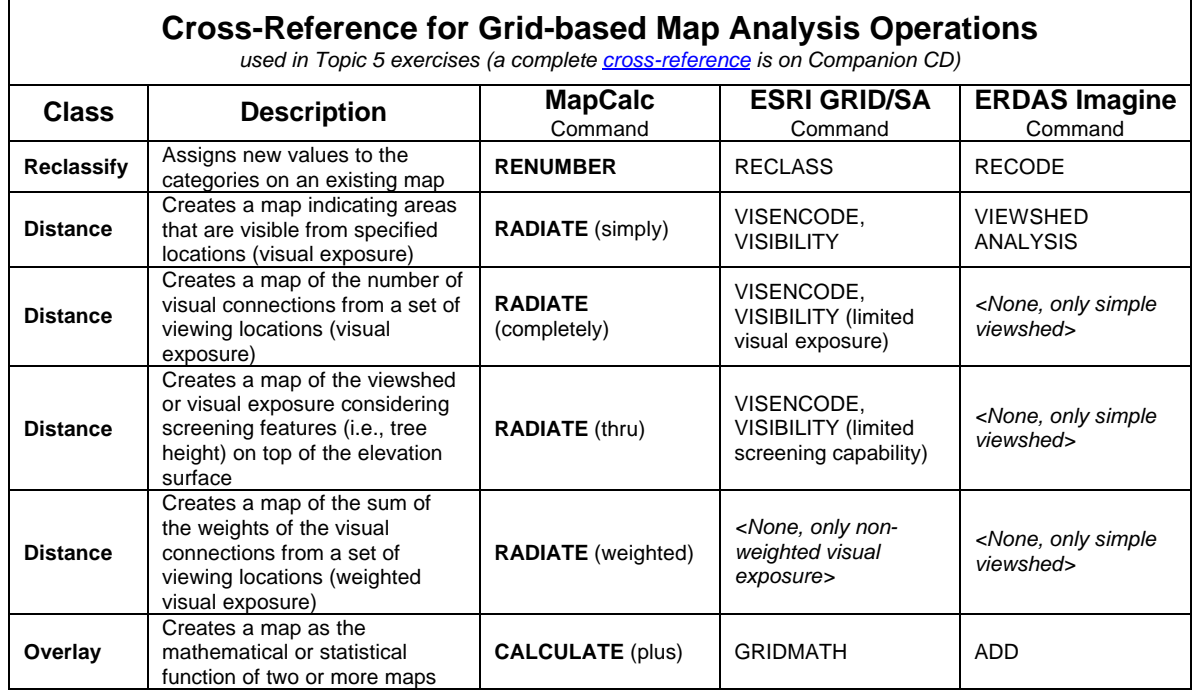

 $\_$  , and the set of the set of the set of the set of the set of the set of the set of the set of the set of the set of the set of the set of the set of the set of the set of the set of the set of the set of the set of th

\_\_\_\_\_\_\_\_\_\_\_\_\_\_\_\_\_\_\_\_\_\_\_\_\_\_\_\_\_\_\_\_\_\_\_\_\_\_\_\_\_\_\_\_\_\_\_\_\_\_\_\_\_\_\_\_\_\_

## **Topic 5 Exercises**

Access MapCalc using the Tutor25.rgs by selecting Startà Programsà MapCalc Learnerà MapCalc Learnerà Open existing map setà MapCalc Dataà Tutor25.rgs. The following set of exercises utilizes this database.

# **5.1 Calculating Viewsheds**

d4 Use the View button (binocular icon) to select and display the Water map.

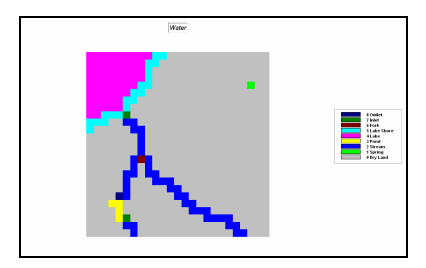

Note that there are eight different types of water depending on its flow.

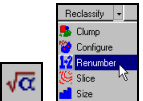

Press the Map Analysis button and choose Reclassify à Renumber to access the dialog box for reclassifying map values. Complete the input specifications as shown below to derive a binary map of Flowing Water

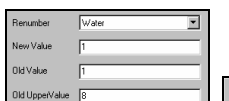

Select the Water map from the drop-down list, then specify 1 as the NewValue, 1 as the OldValue and 8 as the OldUpperValue. Press the Add button to submit the reassignment phrase. Specify

Add

Flowing water as the new map name and press OK to create a binary map where  $l =$  any water type and  $0 =$  not water.

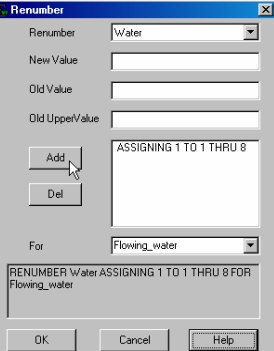

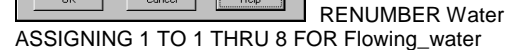

₩ Press the Use Cells button to set the display type to Grid.

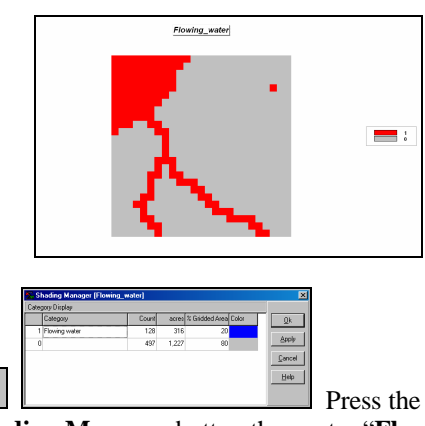

**Shading Manager button then enter "Flowing** water" as the category description. Double-click on the red *Color* and choose **blue** from the color pallet. Click OK to submit the display changes.

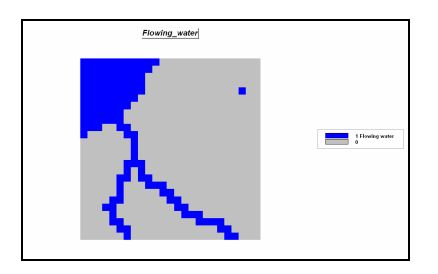

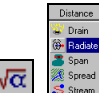

Press the Map Analysis button and choose Distance à Radiate to access the dialog box for visual analysis. Complete the input specifications as described below to derive a binary map of Water\_viewshed.

**Help** Press the **Help** button to get a description of the *Radiate* command's function and input fields. Specify…

 **Flowing\_water** as the *viewersMap*  **Elevation** as the *surfaceMap*  **100** as the *# of grid spaces* away  **1** as the *viewer\_heightValue*  **Simply** as the calculation *mode (binary viewshed)*  **Water\_viewshed** as the *newMap*

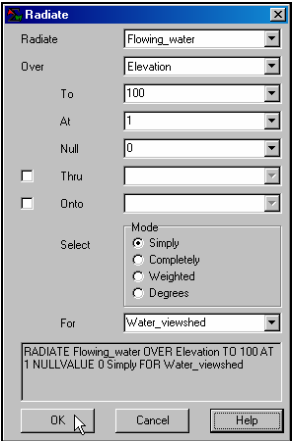

 RADIATE Flowing\_water OVER Elevation TO 100 AT 1 NULLVALUE 0 Simply FOR Water\_viewshed

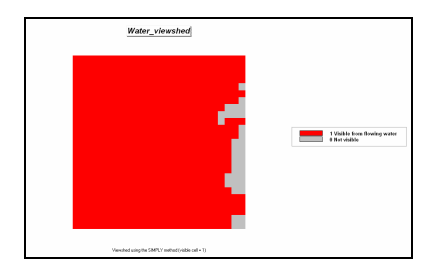

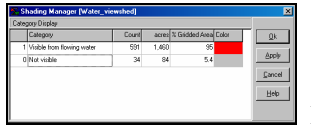

Double-click on the

 $\_$  , and the set of the set of the set of the set of the set of the set of the set of the set of the set of the set of the set of the set of the set of the set of the set of the set of the set of the set of the set of th

map legend to pop-up the *Shading Manager* dialog box. Enter a description for the map *Categories* as 1= "Visible from flowing water" and 0= "Not visible." Note that approximately 95% of the project area is visually connected to flowing water and that the few "Not visible" areas are concentrated along the eastern edge.

On your own, follow a similar visual analysis procedure to generate a *viewshed* map (**Roads\_viewshed**) of any road location (based on the **Roads\_type** map). What percent of the project area is visually connected to roads?

# **5.2 Calculating Visual Exposure**

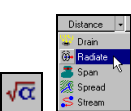

 Press the **Map Analysis** button and choose **Distance**à **Radiate** to access the dialog box for visual analysis. Complete the input specifications as shown below to derive a visual exposure map showing "how many" water grid cells are visually connected to every location within in the project area.

|                                                                                                    | <b>Radiate</b> |                                                               | $\times$ |
|----------------------------------------------------------------------------------------------------|----------------|---------------------------------------------------------------|----------|
| Radiate                                                                                                |                | Flowing_water                                                 |          |
| Over                                                                                                   |                | Elevation                                                     |          |
|                                                                                                    | To.            | 100                                                           |          |
|                                                                                                    | At             | l1                                                            |          |
|                                                                                                    | Null           | lо                                                            |          |
| ┍                                                                                                    | Thru           |                                                               |          |
| ┍                                                                                                    | Onto           |                                                               |          |
|                                                                                                    | Select         | Mode<br>$C$ Simply<br>C Completely<br>C Weighted<br>C Degrees |          |
|                                                                                                    | For            | Water_visualExposure                                          |          |
| RADIATE Flowing water OVER Elevation TO 100 AT<br>1 NULLVALUE 0 Completely FOR<br>Water_visualExposure |                |                                                               |          |
|                                                                                                    | <b>OK</b>      | Cancel<br>Help                                                |          |

Flowing\_water OVER Elevation TO 100 AT 1 NULLVALUE 0 Completely FOR Water\_visualExposure

RADIATE

Selecting the "*Completely*" calculation mode identifies the number of connected viewer cells. Larger values indicate higher visual exposure to water—locations that "seen" from a lot of water locations (and by direct line-of-sight, "see" a lot from water locations).

排 Press the **Layer Mesh** button to superimpose the analysis grid. Press the **Use Cells** button to set the display type to *Grid*.

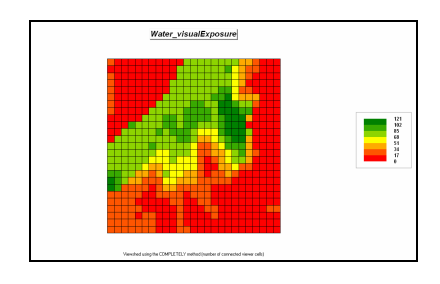

Number of ranges: 12  $\Box$  Double-click on the legend to pop-up the *Shading Manager*. Change the *Number of ranges* to **12**. Note that the data intervals are expressed as increasing steps of 10 additional viewer cells (water locations).

Under the *Lock* column, click **Off** the automatically assigned *yellow* inflection point for the range 30 to 40. Click the *Color* block for range for 50 to 60 and select **yellow** from the pallet to reset the color inflection point on the color ramp. Switch the colors for the minimum and maximum ranges by clicking on the respective color blocks and choose **green** for the lowest range and **red** for the highest range. Press OK to generate the new display.

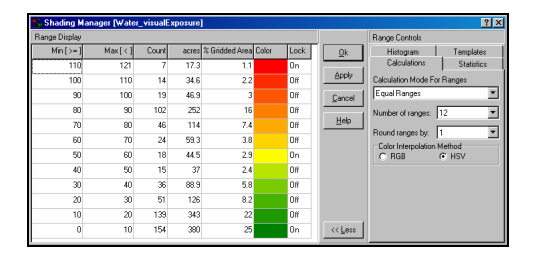

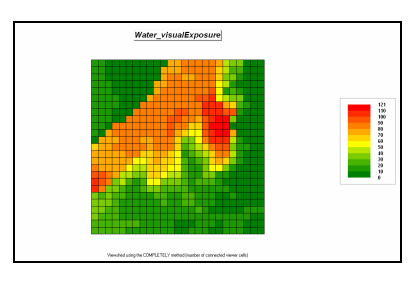

Use the *Shading Manager* to create a display that isolates the areas of very high visual exposure (70 or more water locations visible) as red with a background of grey—set **grey** as the *Color* from 0-10 through the 60-70 intervals and *Lock* on **red** for the 70-80 and 110-121ranges.

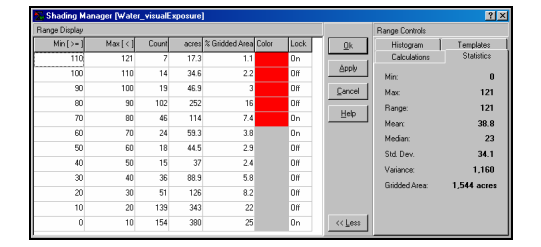

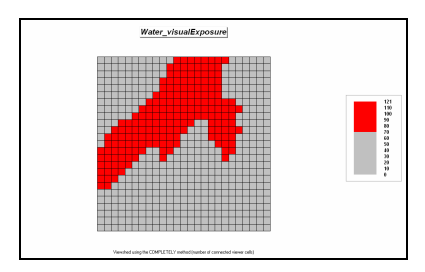

On your own, follow a similar visual analysis procedure to generate a *visual exposure* map (**Roads\_visualExposure**) of any road location (based on the **Roads\_type** map). What is the highest visual exposure to roads in the project area?

# **5.3 Accounting for Screens**

фů Use the **View** button (binocular icon) to select and display the **Covertype** map.

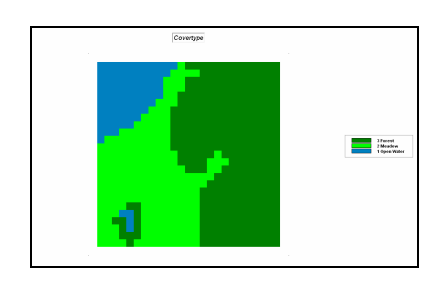

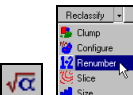

 Use the **Map Analysis** button and choose **Reclassify**à **Renumber** to access its dialog box and complete as shown.

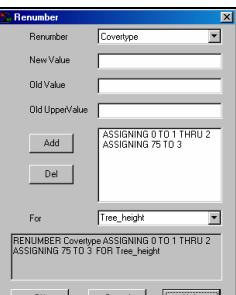

**RENUMBER Covertype** ASSIGNING 0 TO 1 THRU 2 ASSIGNING 75 TO 3 FOR Tree\_height

Do not forget to press the Add button to enter each *Renumber* phrase…

 ASSIGNING 0 TO 1 THRU 2 (*Water & Meadow*) ASSIGING 75 TO 3 (*Forest*)

…to indicate the height of the vegetation canopy (same units as the Elevation map). This assigns 0 feet (*NewValue*) for Water (*Oldvalue*= 1) and Meadow (*OldValue*= 2) locations and 75 feet (*NewValue*) for Forest locations (*OldValue*= 3).

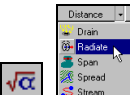

 $\_$  , and the set of the set of the set of the set of the set of the set of the set of the set of the set of the set of the set of the set of the set of the set of the set of the set of the set of the set of the set of th

 Press the **Map Analysis** button and choose **Distance**à **Radiate** to access the dialog box for visual analysis. Complete the input

specifications as described below to derive a visual exposure map accounting for the height of the tree canopy.

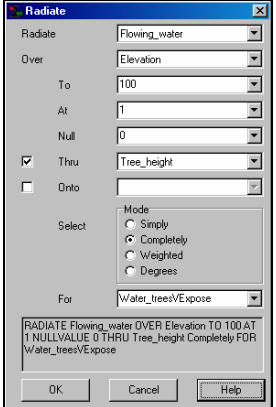

 RADIATE Flowing\_water OVER Elevation TO 100 AT 1 NULLVALUE 0 THRU Tree\_height Completely FOR Water\_treesVExpose

Number of ranges: 12  $\Box$  Double-click on the legend to pop-up the *Shading Manager*. Change the *Number of ranges* to **12**.

#### Calculation Mode For Range

⊒ Change the *Calculation Mode* to **User Defined Ranges**.

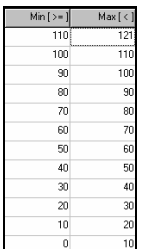

 Starting at the bottom of the *Min [>=]* column enter values increasing by **10** as shown above, then ending with **121** at the top of the *Max [<]* column. Set the Color settings the same as before— **green** for the lowest range, **red** for the highest range and **yellow** for the 50 to 60 range. Press **OK** to display the map using the custom legend that is the same as used for displaying the *Water\_visualExposure* map generated in the previous section.

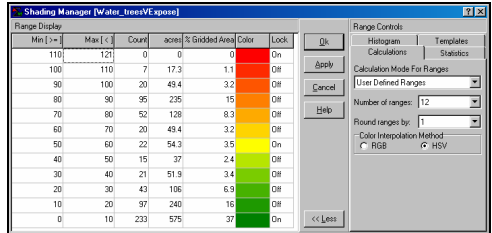

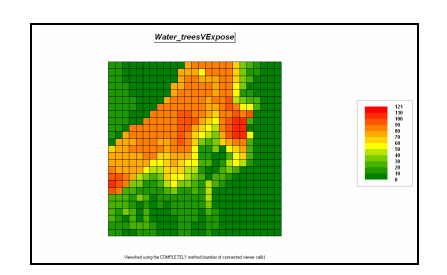

<u>니인즈</u><br>ine Down Click on the **Restore Down** button in the upper-right corner of the display. Use standard Windows "click-and-drag/size" techniques to position the *Water\_visualExposure* and *Water\_treesVExposure* side by side as shown below.

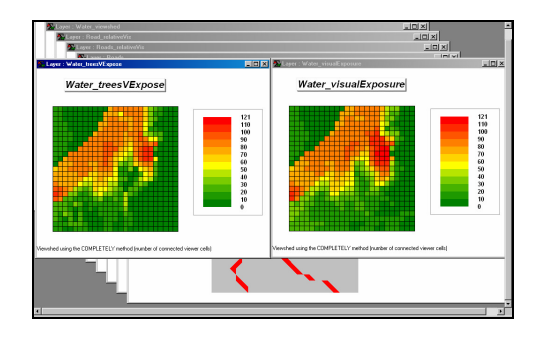

Note the visual differences between the two maps—visual exposure with and without accounting for the height of the tree canopy. The area of high visual exposure (red tones) that accounts for the tree canopy barriers has a similar shape but is smaller than the corresponding area without trees.

强目面 *Note: Each map display is contained in a separate window. Standard Windows techniques such as cascading, horizontal and vertical "tiling" are available.* 

#### **5.4 Calculating Weighted Visual Exposure**

Use the **View** button (binocular icon) to display the **Roads\_type** map.

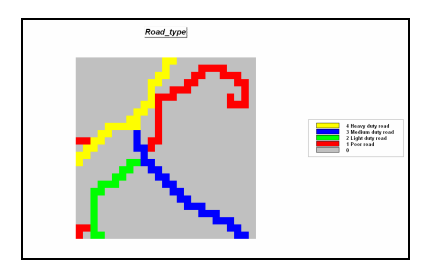

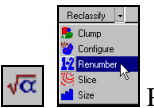

 Press the **Map Analysis** button and choose **Reclassify**à **Renumber** to access its dialog box and complete as shown.

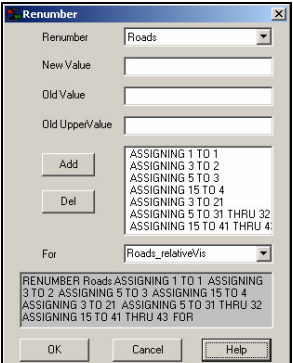

RENUMBER Roads ASSIGNING 1 TO 1 ASSIGNING 3 TO 2 ASSIGNING 5 TO 3 ASSIGNING 15 TO 4 ASSIGNING 3 TO 21 ASSIGNING 5 TO 31 THRU 32 ASSIGNING 15 TO 41 THRU 43 FOR Roads\_relativeVis

Do not forget to press the *Add* button to enter each *Renumber* phrase…

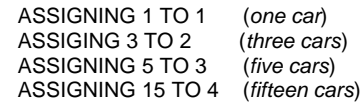

…to indicate the relative number of cars in a given period of time.

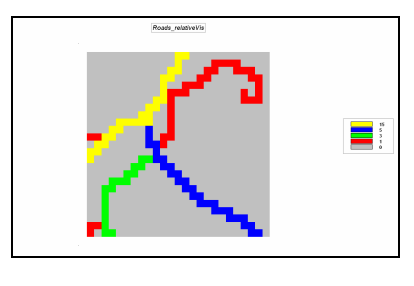

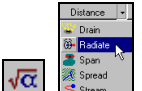

 Press the **Map Analysis** button and choose **Distance**à **Radiate** to access the dialog box for visual analysis. Complete the input specifications as shown below to derive a weighted visual exposure map showing the relative visual exposure to roads for every location within in the project area.

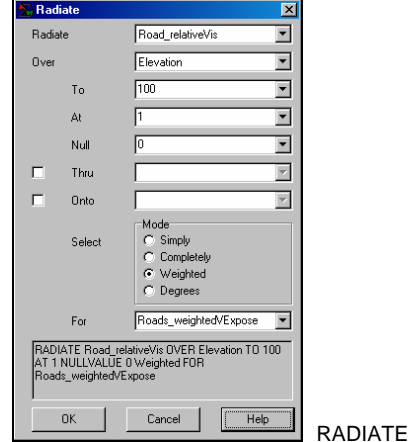

Road\_relativeVis OVER Elevation TO 100 AT 1 NULLVALUE 0 Weighted FOR Roads\_weightedVExpose

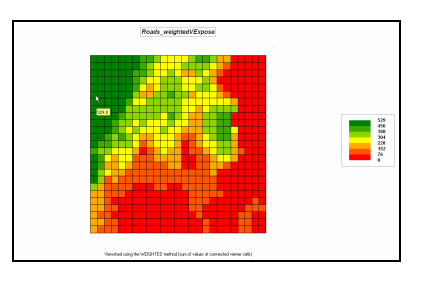

 $140.347022 - 104.035075[1,20] = 529.0$  Note that the weighted visual exposure ranges from 0 to 529. The most visually exposed location is in the west border at column 1, row 20 as reported in the lower-left corner of the display window as the mouse is positioned over the location on the map.

#### **5.5 Modeling Visual Exposure Impacts**

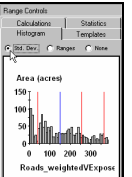

 $\_$  , and the set of the set of the set of the set of the set of the set of the set of the set of the set of the set of the set of the set of the set of the set of the set of the set of the set of the set of the set of th

Double-click on the

*Roads\_weightedVExpose* map's legend to popup the *Shading Manager*. Select the **Histogram** tab and click **Std. Dev.** button to get a plot of the data distribution. Note that the average is about 150.

Based on the *Roads\_weightedVExpose* data distribution, create a map that identifies areas of…

 Low= 1 (0-100 seen) Medium= 2 (100-200 seen) High= 3 (>200 seen)

…visual exposure by choosing **Reclassify**à **Renumber** and completing the dialog box as shown below.

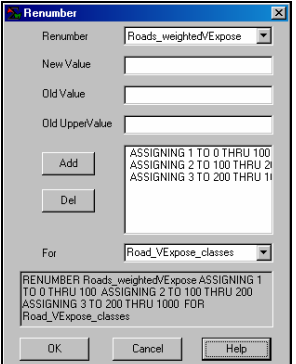

 RENUMBER Roads\_weightedVExpose ASSIGNING 1 TO 0 THRU 100 ASSIGNING 2 TO 100 THRU 200 ASSIGNING 3 TO 200 THRU 1000 FOR Road\_VExpose\_classes

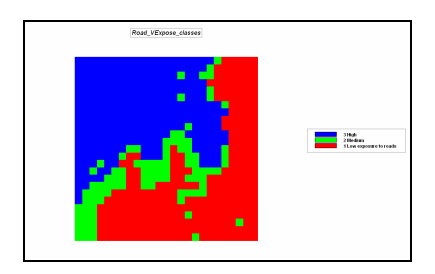

Notice that the area of High visual exposure to roads is concentrated in the northwestern portion of the project area while the areas of Low visual exposure are generally in the southeast.

đâ Use the **View** button (binocular icon) to select and display the **Housing** map.

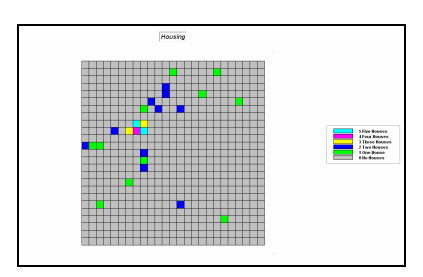

The values stored for grid cell indicates how many houses occur at that location (1 hectare grid cell).

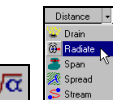

 Press the **Map Analysis** button and choose **Distance**à **Radiate** to access the dialog box for visual analysis. Complete the input specifications as shown below to derive a weighted visual exposure map showing the relative visual exposure to houses for every location within in the project area.

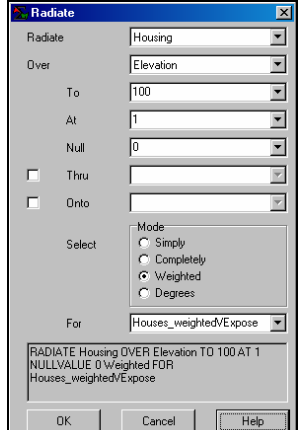

RADIATE Housing

OVER Elevation TO 100 AT 1 NULLVALUE 0 Weighted FOR Houses\_weightedVExpose

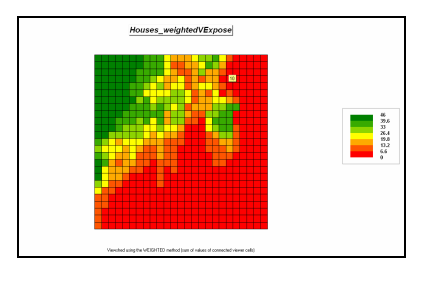

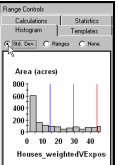

 $\_$  , and the set of the set of the set of the set of the set of the set of the set of the set of the set of the set of the set of the set of the set of the set of the set of the set of the set of the set of the set of th

 Use the *Shading Manager*  **Histogram** tab to get an idea of the data distribution for the *Housing\_weightedVExpose* surface.

Create a map that identifies areas of Low, Medium and High visual exposure by 1) pressing the **Map Analysis** button 2) choosing **Reclassify**à **Renumber** and 3) completing the dialog box as shown below so…

 Low= 1 (0-10 houses seen) Medium=  $2(10-30$  houses seen) High= 3 (>30 houses seen)

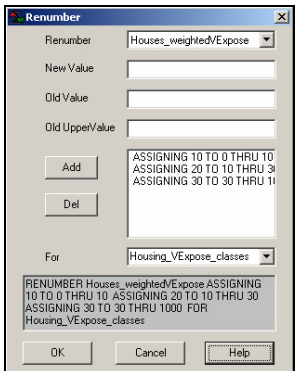

 RENUMBER Houses\_weightedVExpose ASSIGNING 10 TO 0 THRU 10 ASSIGNING 20 TO 10 THRU 30 ASSIGNING 30 TO 30 THRU 1000 FOR Housing\_VExpose\_classes

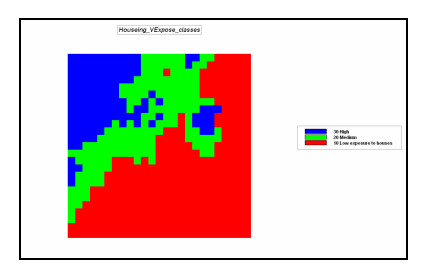

Combine the two maps indicating the classes of visual exposure to roads and houses by **Map Analysis**à **Overlay**à **Calculate** and completing the following dialog box as shown below.

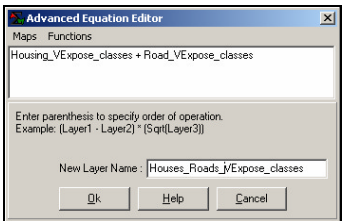

CALCULATE

 $\_$  , and the set of the set of the set of the set of the set of the set of the set of the set of the set of the set of the set of the set of the set of the set of the set of the set of the set of the set of the set of th

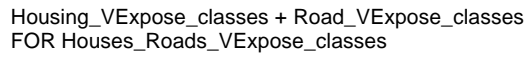

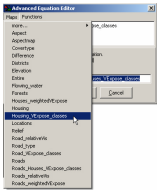

 To select a map, select **Maps** and choose the map from the drop-down list. You can select the math operation from the **Functions** list or simply enter the "+" symbol to indicate addition.

83 Press the **Use Cells** button to switch the default display to discrete data type.

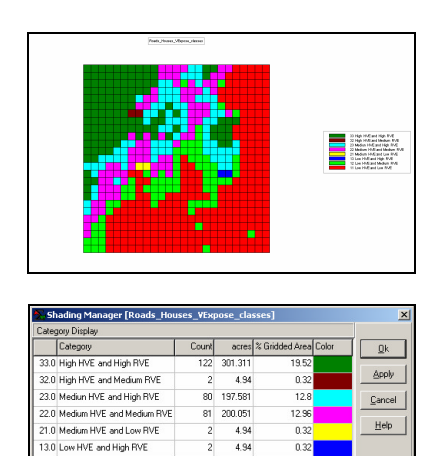

물 Use the *Shading Manager* to label each of visual exposure combinations. For example, the 11 value is interpreted as condition class "oneone" (Low, Low) derived by adding a 10= Low *Housing\_VExpose\_class* plus 1= Low *Roads\_VExpose\_class*.

75 185.232

261 644.609

Isolate the visually sensitive areas by selecting **Map Analysis**à **Reclassify**à **Renumber** and completing the dialog box as shown.

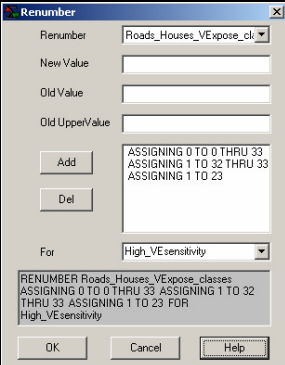

12.0 Low HVE and Medium RVE 11.0 Low HVE and Low RVE

RENUMBER

Roads\_Houses\_VExpose\_classes ASSIGNING 0 TO 0 THRU 33 ASSIGNING 1 TO 32 THRU 33 ASSIGNING 1 TO 23 FOR High\_VEsensitivity

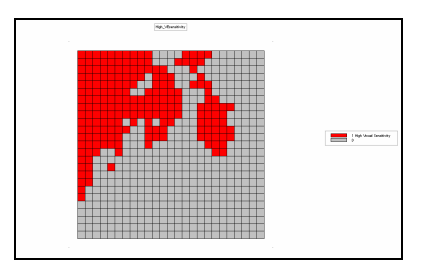

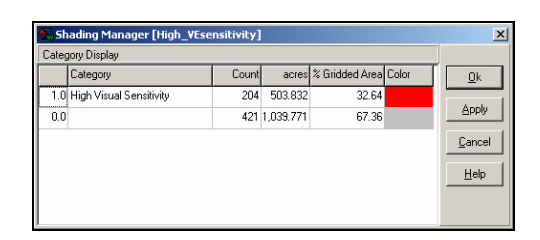

Note that about a third of the project area is visually vulnerable and is concentrated in the northwestern portion of the area. "Ugly" development or activities ought to avoid these areas.

On your own, follow a similar visual analysis procedure to generate a map that identifies visual exposure classes to water (**Water** map) and forest cover (**Covertype** map). What percent of the project area has high visual exposure to water and forest combined? "Pretty" areas like these might be potential areas for hiking trails or that new cabin you have wanted to build.

#### **5.6 Extending Visual Analysis to Other Areas**

 $\sqrt{\alpha}$  Click on the **Map Analysis** button and select **Script**à **Save As…** and specify a file name for the command script such as **Tutor25\_exercises\_5.scr**. This will save all of your work so you can re-access the command file at a later date by selecting **Map Analysis***à* **Script***à* **Open**à **Tutor25\_exercises\_5.scr**.

To save the database, from the main menu select **File**à **Save As…** and save the file under a different name than the basic *Tutor25.rgs* name, such as **Tutor25\_exercises\_5.rgs**.

œ Click on the **Open existing file** button and respond **No** to whether you want to save changes to the existing database.

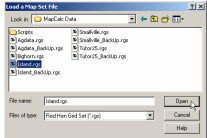

 Select the **Island.rgs** database from the list and click **Open**.

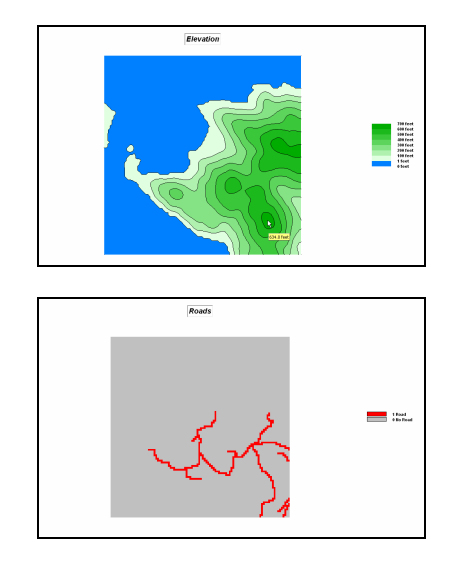

Using the **Elevation** surface and **Roads** map create a *Viewshed* map identifying all locations that can be seen (at least once) from the road network.

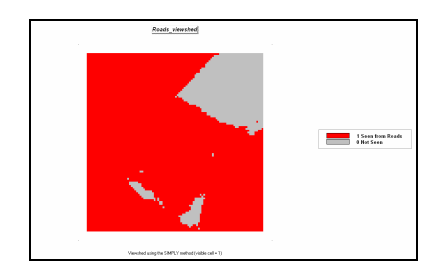

Use the **Land\_mask** map and the **Map Analysis**à **Reclassify**à **Cover** operation to enter the command…

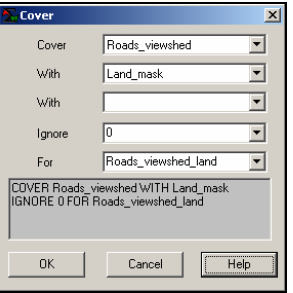

 $\_$  , and the set of the set of the set of the set of the set of the set of the set of the set of the set of the set of the set of the set of the set of the set of the set of the set of the set of the set of the set of th

 COVER Roads\_viewshed WITH Land\_mask IGNORE 0 FOR Roads\_viewshed\_land

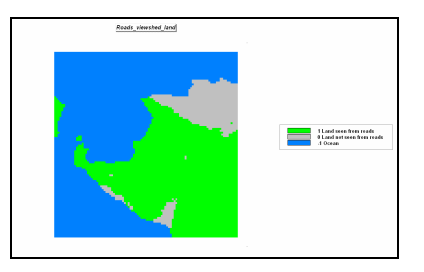

What percent of the project area is classified as "land seen from roads."

Repeat the procedure calculating a *Visual Exposure* map from roads. Display the map using User Defined calculation mode for ranges from -**1 to 0**, **0 to 10**, 10 to 20,…,**90 to 96**.

Assign **blue** to -1 to 0, **green** to 0 to 10, **yellow** to 40 to 50 and **red** to 90 to 96.

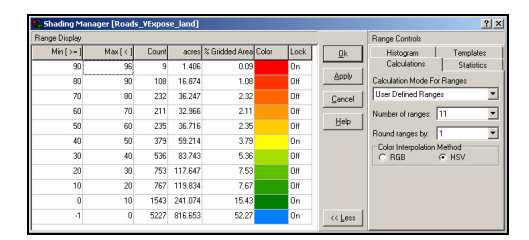

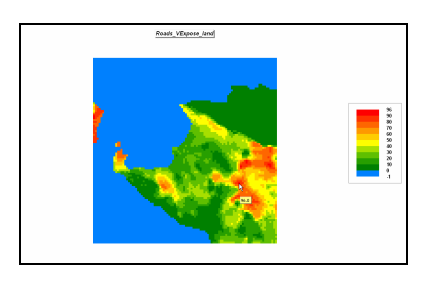

Create a more interesting display by draping the visual exposure map over a 3-dimension plot of the terrain by—

đâ Use the **View** button (binocular icon) to display the **Elevation** map.

圙 Use the **Toggle 3D view** button to switch the display to a 3-dimensional plot.

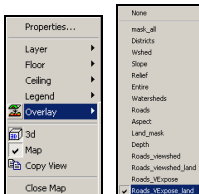

From the main menu select

 $\_$  , and the set of the set of the set of the set of the set of the set of the set of the set of the set of the set of the set of the set of the set of the set of the set of the set of the set of the set of the set of th

**Map**à **Overlay**à **Roads\_VExpose\_land** to superimpose the visual exposure map on the *Elevation* surface.

Select the **Zoom Out** tool (magnifying  $\Theta$ glass with minus sign), click/drag up/down anywhere on the display to size the plot. Use the **Move** tool (hand) and click/drag to center the plot.

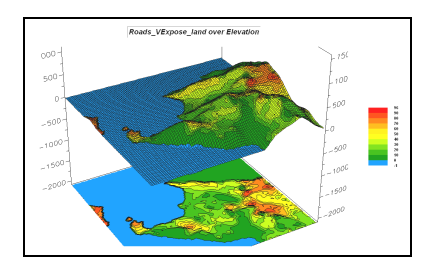

 Use the **Save picture of map** button to capture a "screen grab" of the display as a file named **FancyMap\_graphic.jpg**.

Use *Windows Explorer* to browse to the saved file and double click on it to display in your default viewer.

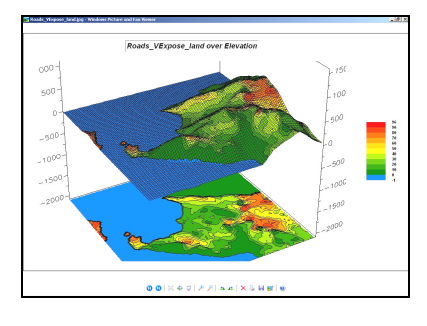

Open a blank *Word* document and insert the saved file into it by—

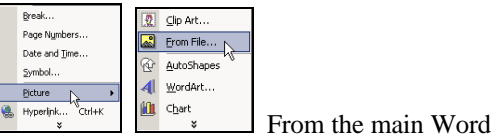

menu select **Insert**à **Picture**à **From File…** and browsing to the saved file.

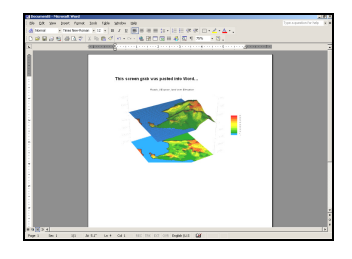

*Note: The MapCalc "Save picture of map" button provides basic screen grab capability of just the map window. Microsoft Windows "Ctrl/Print Screen" capability grabs the entire computer screen. The inexpensive yet versatile SnagIt program provides advanced screen capture capabilities and was used to capture/insert all of the graphics used in this book. To order, see[…www.techsmith.com](www.techsmith.com/)/*

\_\_\_\_\_\_\_\_\_\_\_\_\_\_\_\_\_\_\_\_\_\_\_\_\_\_